# 可維護性中的Unity Connection中的錯誤消息故障 排除

目錄

簡介 必要條件 需求 採用元件 背景資訊 要排除故障的階段 流程1 流程2 流程3 再生過程: 流程4 解決方法1 解決方法2 解決方法3 流程5 相關資訊

### 簡介

本文檔介紹如何對可維護性頁面上常見的Cisco Unity Connection錯誤消息進行故障排除。

必要條件

需求

思科建議您瞭解以下主題:

- Cisco Unity Connection(CUC)
- 適用於整合伺服器的憑證管理

採用元件

本文件所述內容不限於特定軟體和硬體版本。

本文中的資訊是根據特定實驗室環境內的裝置所建立。文中使用到的所有裝置皆從已清除(預設 )的組態來啟動。如果您的網路運作中,請確保您瞭解任何指令可能造成的影響。

## 背景資訊

在Cisco Unity Connection中,當安裝新節點時,必須分配使用者和密碼,此使用者將被建立並儲存 在Cisco Unity資料庫中。

出現此錯誤的原因各不相同,因此無法使用可維護性頁面。

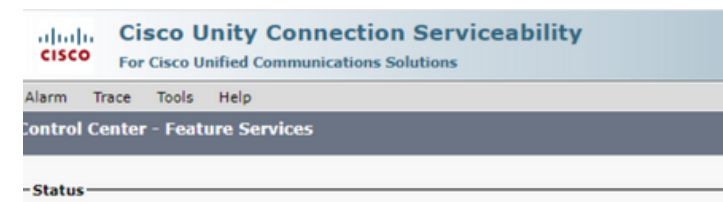

2 Unable to communicate with service control center. The password for opsadmin (the administration account that was created during installation) may be locked out or expired.

### 要排除故障的階段

若要開始排除故障,首先需要轉到安裝Unity時建立的管理員使用者:

流程1

導航到Cisco Unity Connection Administration > Go > Users > Select administration user > Edit > Password Settings

取消選中Locked by Administrator覈取方塊以解鎖使用者帳戶。

選中Does Not Expire覈取方塊以避免密碼過期。

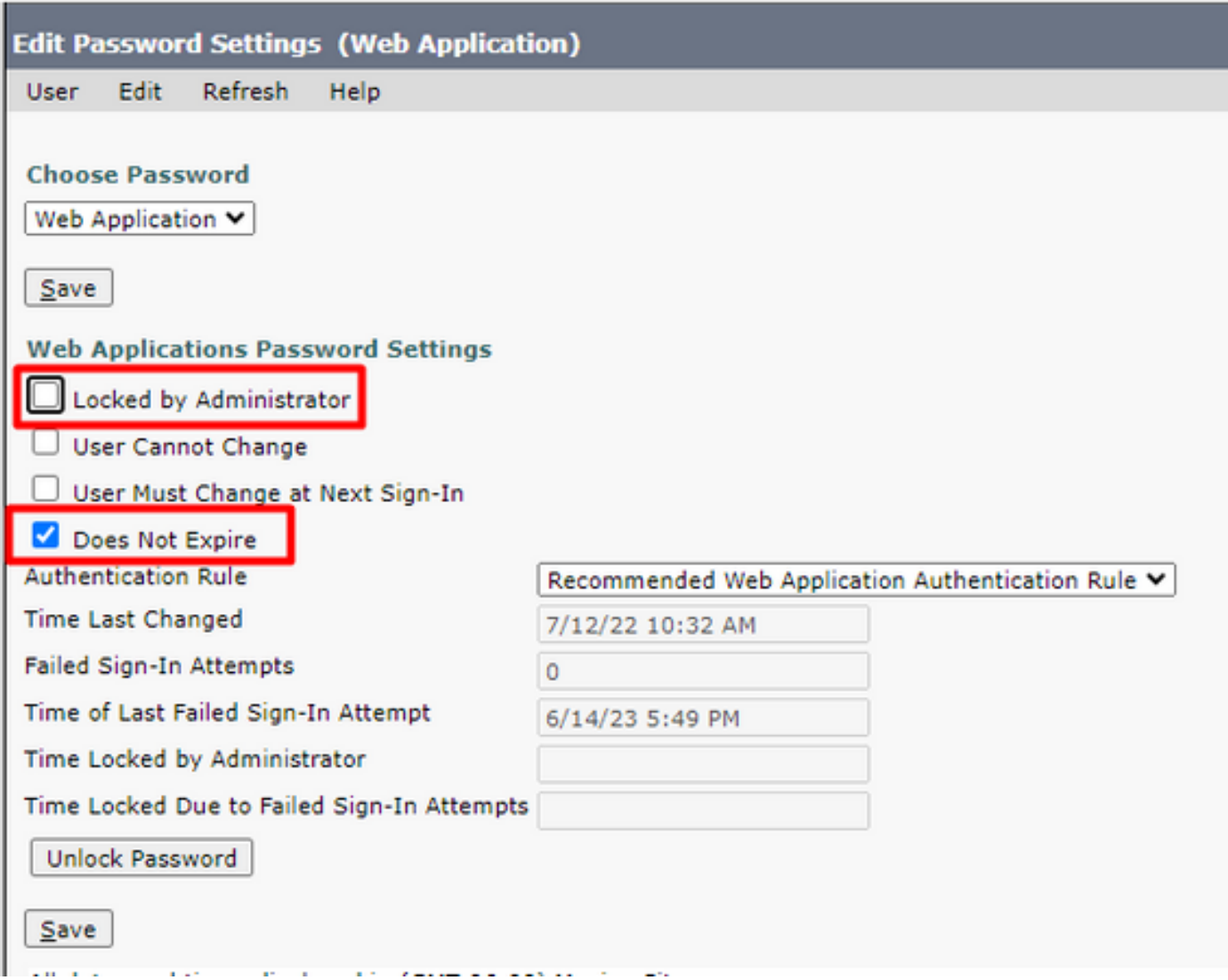

按一下Unlock Password > Save。

導航至Cisco Unity Connection Serviceability頁面。

#### 流程2

如果問題仍然存在:

導航到Cisco Unity Connection Administration > Go > Users > Select the administrator user > Edit > Change Password,然後輸入新密碼。

導航至Cisco Unity Connection Serviceability頁面,驗證其是否可訪問。

#### 流程3

如果問題仍然存在:

導覽至Cisco Unified OS Administration > Go > Security > Certificate Management, 然後驗證 Ipsec和Tomcat證書是否未過期。

如果證書已過期,必須重新生成證書。

#### 再生過程:

- 自簽名:自簽[名的證書再生過程](https://www.cisco.com/c/zh_tw/support/docs/unified-communications/unified-communications-manager-callmanager/200199-CUCM-Certificate-Regeneration-Renewal-Pr.html)
- CA 簽名:CA[簽名的證書再生過程](https://www.cisco.com/c/zh_tw/support/docs/unified-communications/unified-communications-manager-callmanager/217138-regeneration-of-cucm-ca-signed-certifica.html)

流程4

如果憑證是CA簽署,則需要驗證Cisco Unity Connection是否與Cisco錯誤ID [CSCvp31528相符。](https://bst.cloudapps.cisco.com/bugsearch/bug/CSCvp31528) 如果Unity匹配,請執行下面的解決方法:

#### 解決方法1

要求CA在沒有X509v3使用者替代名稱的關鍵副檔名的情況下簽署伺服器證書,並讓其他副檔名保 持原樣。

#### 解決方法2

請CA對伺服器證書進行簽名,並新增旁邊指定的副檔名使其起作用。 X509v3基本限制:關鍵

解決方法3

使用自簽名證書,它並不總是適合所有使用者的解決方案。

解決方法4

作為最後一個可用的變通方法之一,請升級到「版本」,其中包含缺陷的修復;然後,在固定版本 上產生CSR,並由CA簽署,如同使用正常流程所知的。

#### 流程5

#### 在CUC CLI上:

1.從Unity Connection資料庫中檢索預設應用程式管理員使用者的objectID。

run cuc dbquery unitydirdb select name, value from vw\_configuration where name='DefaultAdministrator'

命令輸出:

name value -------------------- ------------------------------------ DefaultAdministrator XXXX-XXXX-XXXXX-XXXX

#### 2.檢索與預設應用程式管理員objectID關聯的別名。查詢時將欄位objectid='XXXX-XXXX-XXXXX-XXXX'替換為先前輸出中的值。

run cuc dbquery unitydirdb select alias,objectid from vw\_user where objectid='XXXX-XXXX-XXXXX-XXXX'

命令輸出:

alias objectid

----- ----------------------------------- admin XXXX-XXXX-XXXXX-XXXX

3.確認預設應用程式管理員使用者的Web身份驗證的加密型別為4(Credentialtype 3用於Web應用 程式密碼)。

run cuc dbquery unitydirdb select objectid, userobjectid, credentialtype, encryptiontype from tbl\_crede

命令輸出:

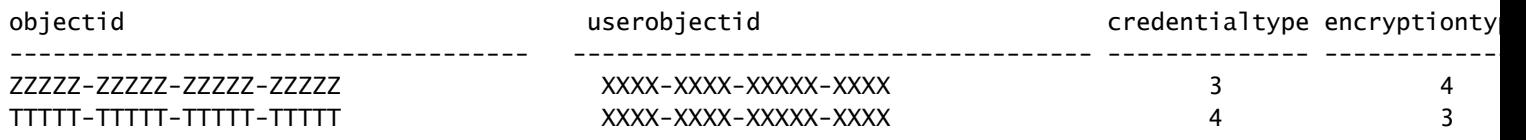

如果加密型別= 3,則更改為4。

run cuc dbquery unitydirdb update tbl\_credential set encryptiontype = "4" where objectid = "ZZZZZ-ZZZZZ

#### 5.必須更改密碼,因為舊密碼已使用型別3對使用者進行了加密

utils cuc reset password <accountalias>

#### 6.通過CLI重新啟動Tomcat

utils service restart Cisco Tomcat

#### 驗證可維護性頁面是否可訪問。

如果問題仍然存在,請從RTMT收集CUC Tomcat日誌。

為此,請執行以下操作:

- 1. 開啟RTMT。
- 2. 插入Cisco Unity Connection IP/主機名。
- 3. 插入使用者和密碼。
- 4. 按兩下「Collect Files(收集檔案)」。將開啟「收集檔案」視窗以選擇UCM服務/應用程式。
- 5. 在選擇UCM服務/應用程式中,點選所有伺服器列中的覈取方塊:

• Cisco Tomcat

## 相關資訊

• [思科技術支援與下載](https://www.cisco.com/c/zh_tw/support/index.html?referring_site=bodynav)

#### 關於此翻譯

思科已使用電腦和人工技術翻譯本文件,讓全世界的使用者能夠以自己的語言理解支援內容。請注 意,即使是最佳機器翻譯,也不如專業譯者翻譯的內容準確。Cisco Systems, Inc. 對這些翻譯的準 確度概不負責,並建議一律查看原始英文文件(提供連結)。